# **Folder and File Creation and Management in Canvas**

## **Creating Folders**

• A recognized best practice is to create a folder for each lecturer within your course folder

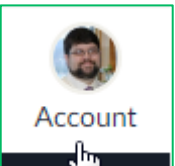

- 1. Click on  $\blacksquare$  in the upper left hand corner of the page.
- **Files** 2. Select  $\Box$  to access folders to which you have access
- 3. Click on your Course Folder Example:

▶ D 201830-PRMC-611-0-MI-CL-12404 flm

- a. Your Course Folder contents will appear in the Window to the Right
- 4. To Create a New Folder within your Course Click
- a. You may then name your first folder  $\overline{\phantom{a}}$ the click the Check Mark to finish its creation
- b. Each lecturer should be encouraged to create folders within their own folder to hold their lecture, discussion, and reading material.

Lecturer Name

- Folder

#### **Pearl**

• If you are planning on uploading pictures for use on the creation of your Canvas Course you should place them in their own dedicated folder, these include pictures that you intend to use as buttons for links to pages, modules, files, etc.

### **File Upload**

- There are two ways to upload files to your course folders for use on your canvas pages
- The best practice is to create a folder to contain all of your lecture material for one session and upload the files into that folder within the files section of Canvas
- There is also an "on the fly" way to upload files that will be covered
- 1. Select the folder you want to upload files into

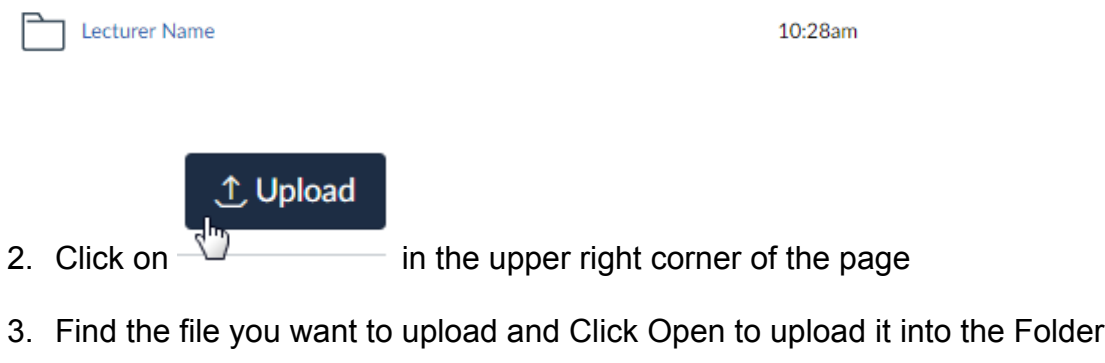

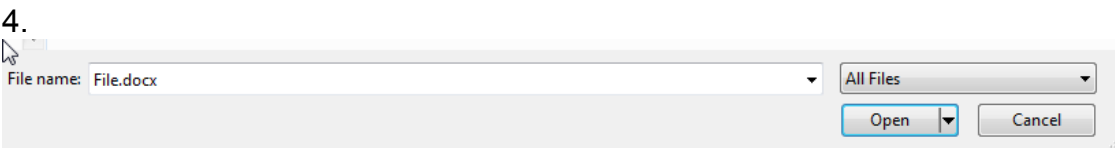

5. Your file is now uploaded and you know where to find it when you start to create your lecture page.

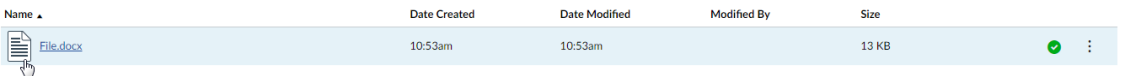

## **Quick File Upload**

In order to do a quick file upload, you need to be Editing one of your Course Pages

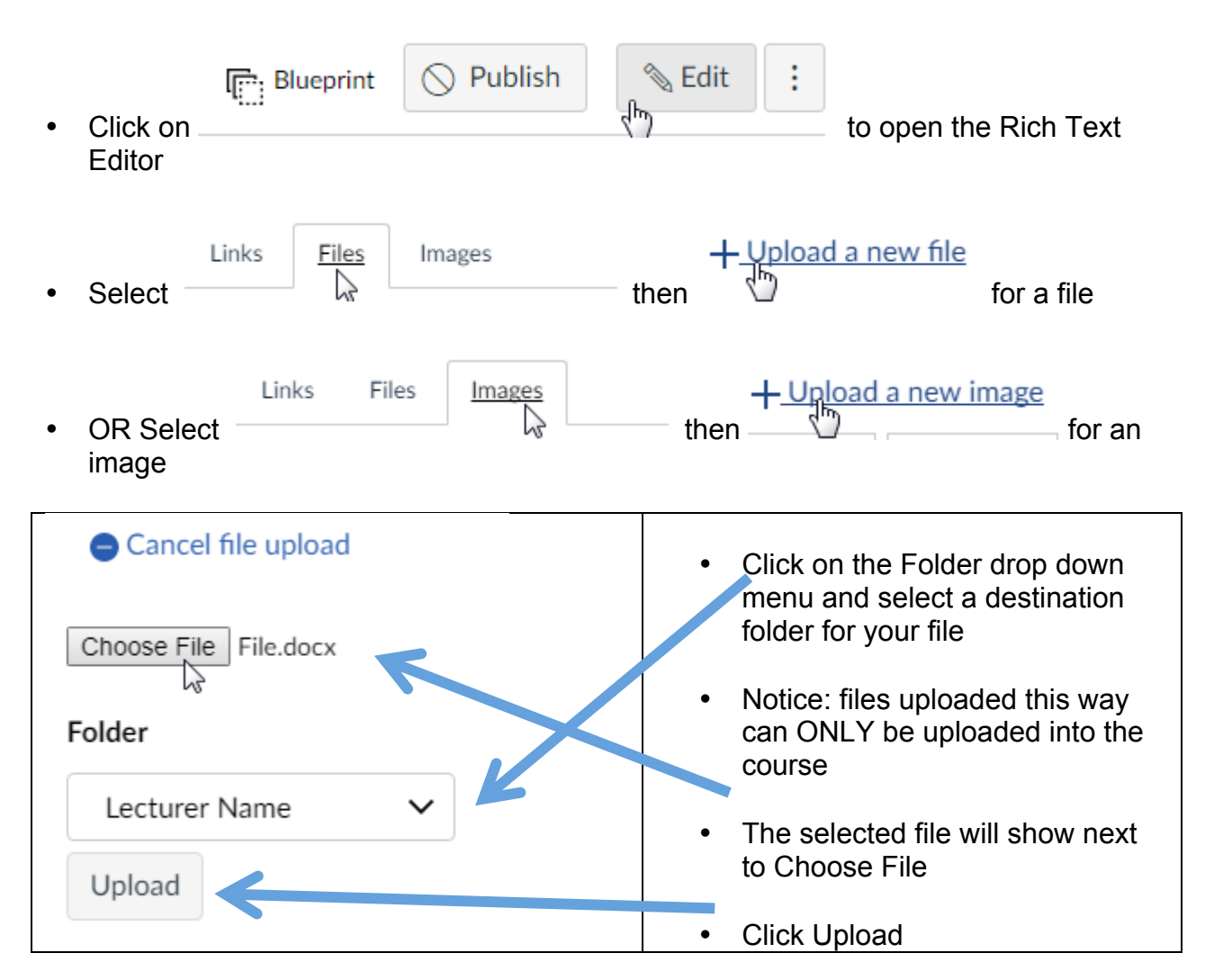

• Notice your uploaded File or Image will be directly linked on the Rich Text Editor

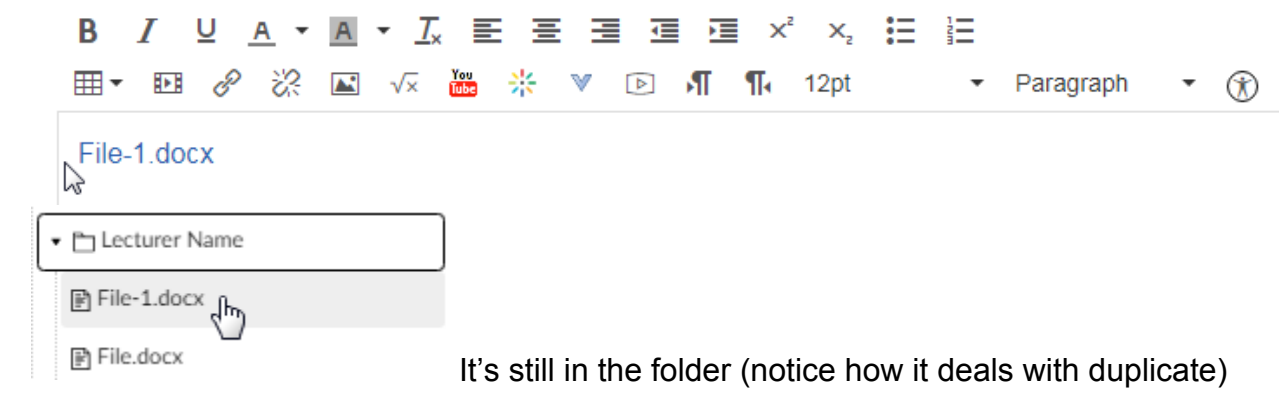

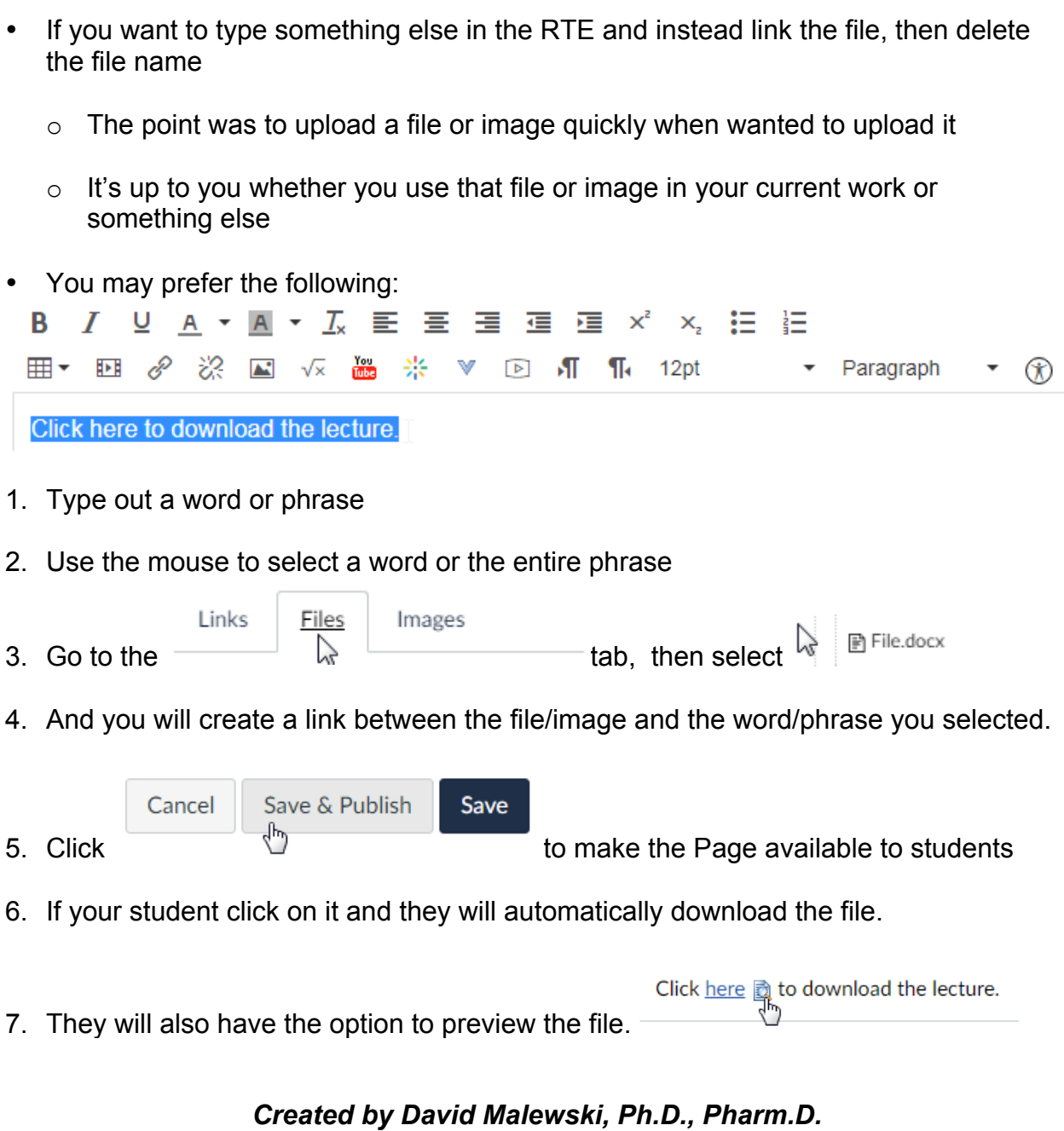

*Canvas Champion, College of Pharmacy, Touro University California*

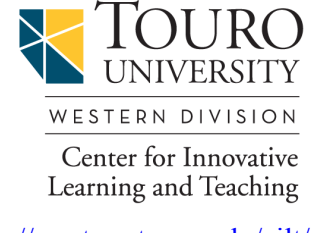

https://western.touro.edu/cilt/